## **User Manual for Factory License Renewal**

**Step 1: Enter** this URL: **lms.mahaonline.gov.in**

 $\sim$ 

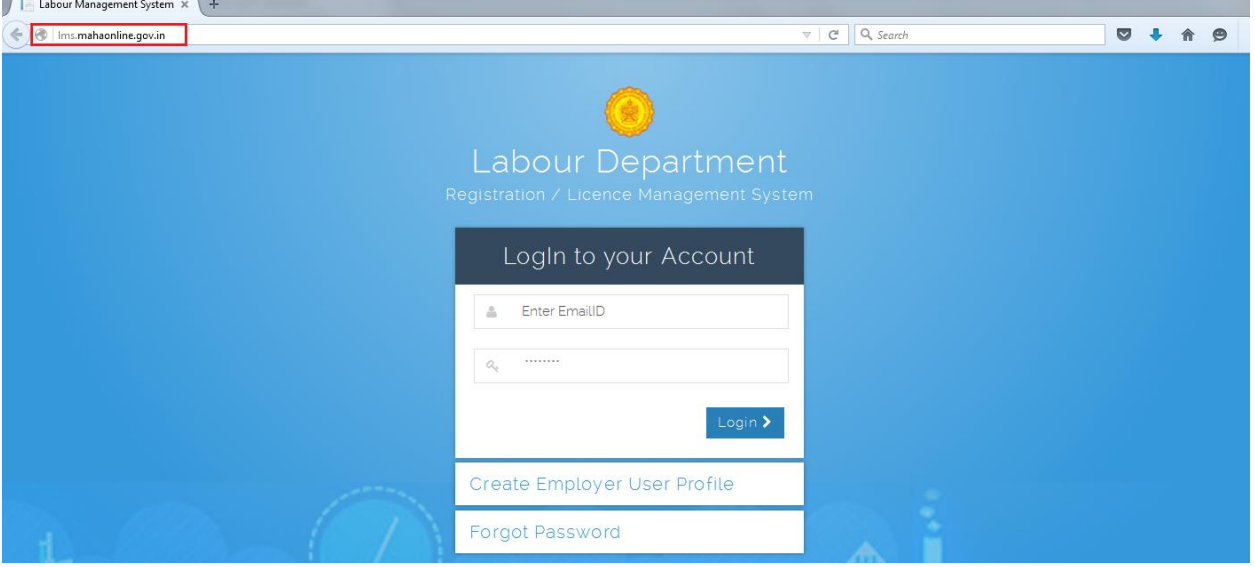

#### **Step 2**: Enter **Login Credentials** (**User ID, Password**)

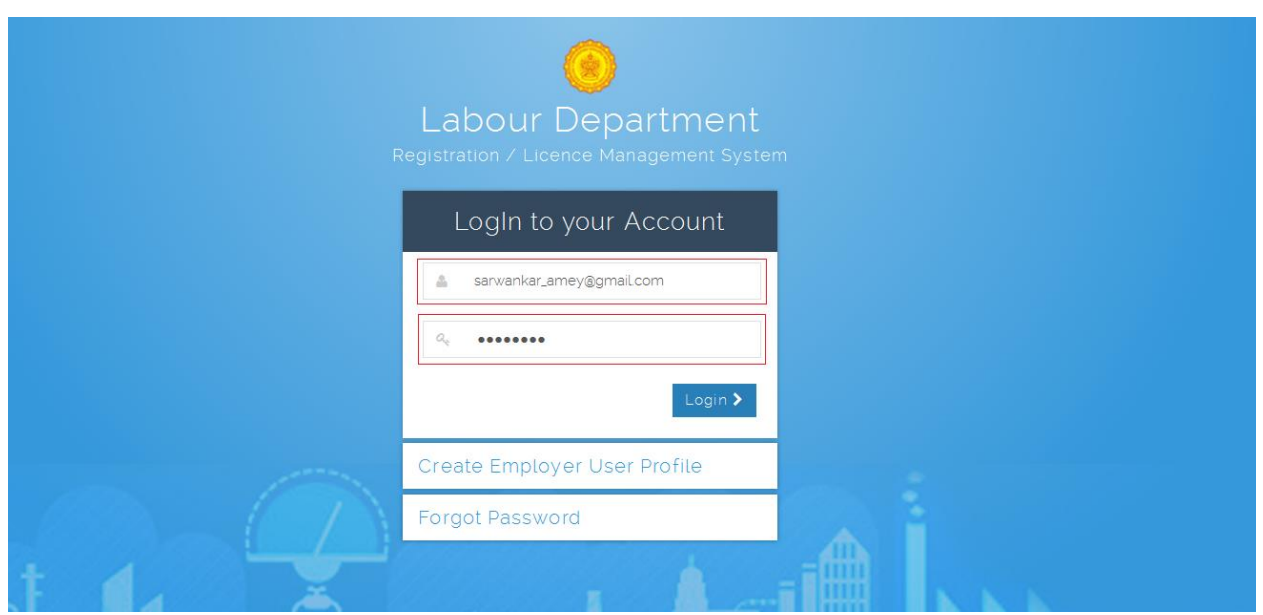

For First Time User – (Follow below steps for registration)

A. click the link "**[Create Employer User Profile](http://lms.mahaonline.gov.in/Registration/Register)**"

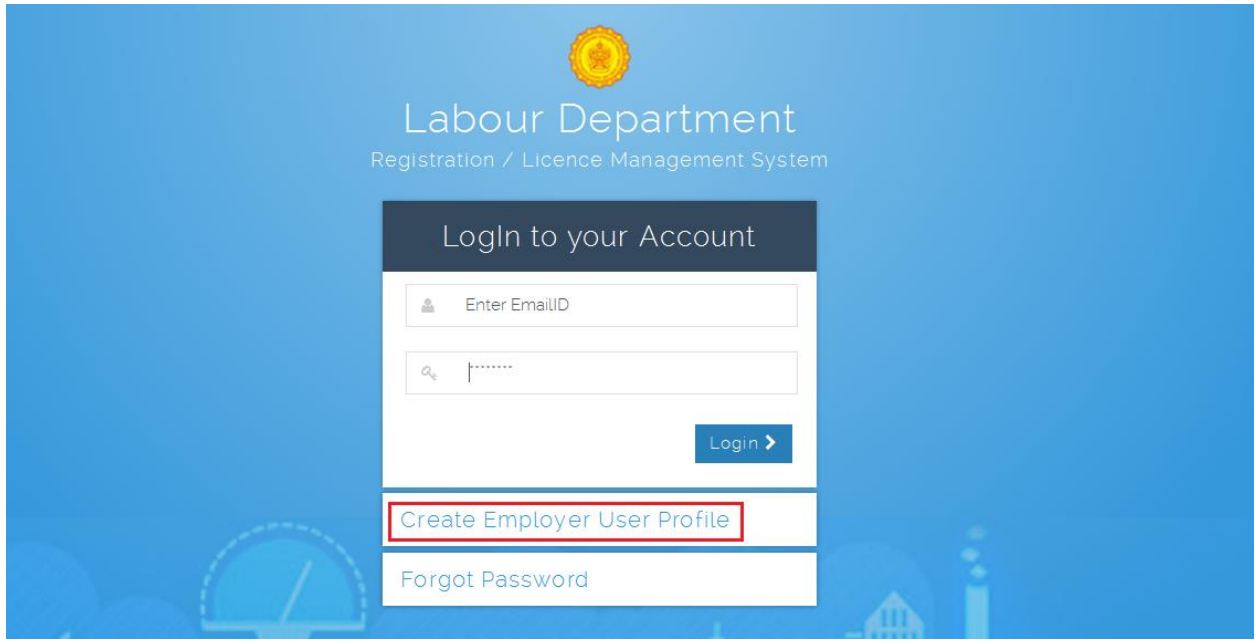

B. Please fill below mention information to create User Name and Password.

- Select type of registration **Individual** OR **Organization / Firm / Company**
- Enter Your 10 digit Mobile Number to get OTP on applicant mobile for verification, Enter 6 digit number in respective place i.e. **Enter your One Time Password (OTP) received on your Mobile by SMS**
- Enter full name, Date of Birth, Gender
- Enter applicant valid **eMail** ID as a **User Name** for LMS application.
- Create New Password & Confirm Password. Ex. like **Pass@123** OR **Password#123** Or **Labour@123.**

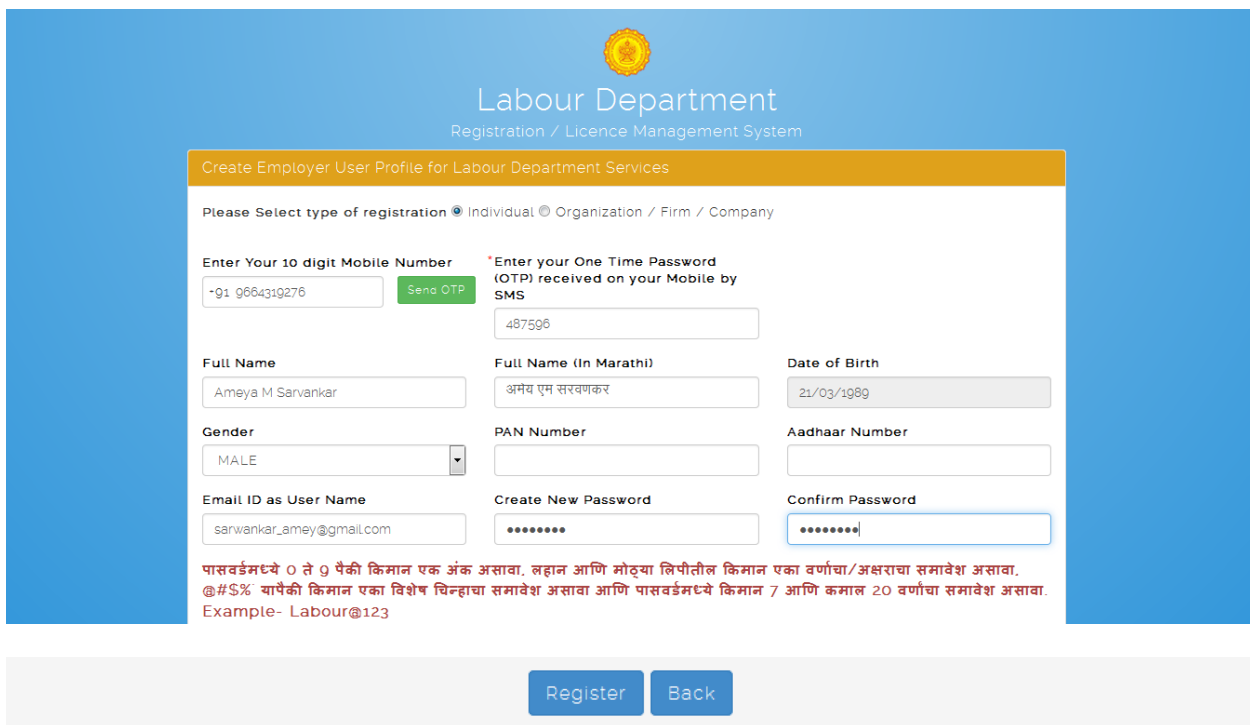

Step 3: After login with User Name & Password, on left side user can see Factory department Service like **Factory Registration (Exiting User), Approval of Plan (Form-1)** & **Registration Form-1** application forms.

- Click of **Factory License** User can see
	- A. **Factory Registration (Exiting User)** to fill **Renewal Factory License** application**.**
	- B. **Approval of Plan (Form-1)** to fill **Factory plan as per Rule 3 of MFR, 1963** application.
	- C. **Registration Form-1** to fill conditional license for other than Hazardous factory and permanent license for Hazardous as well as Other than Hazardous factory.

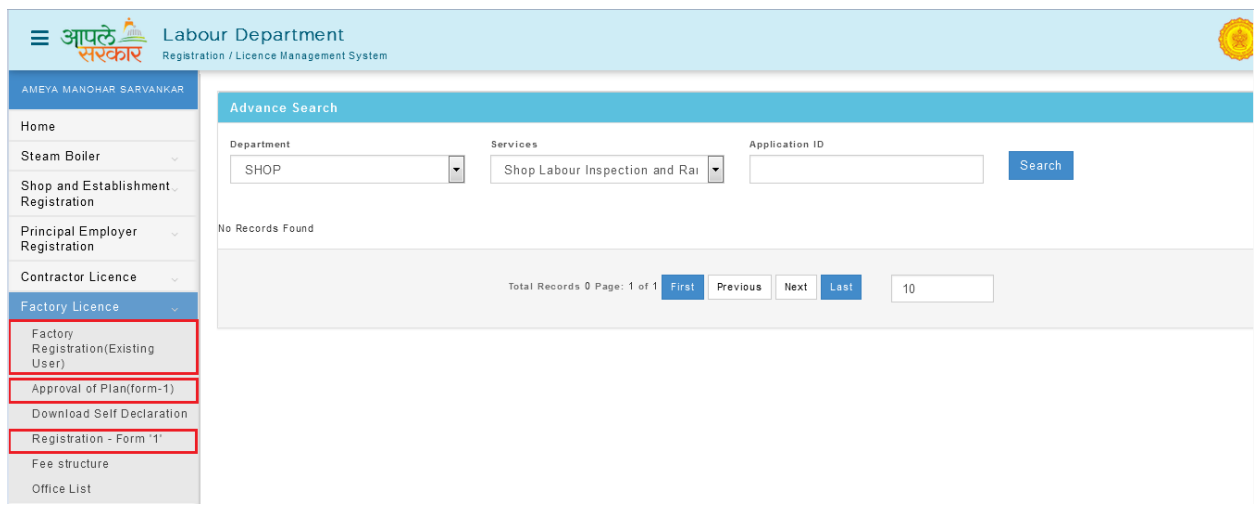

Steps for **Factory License Renewal**

### **Factory Registration –** Factory Registration (Existing User)

Step 1: Click on **Factory Registration (Existing User)** from menu **Factory Registration.** User can see Form "1" (Application for factory renewal of license).

(Note: Fill & attached document of **Factory Registration (Existing User)** application for apply **Renewal of factory license.**)

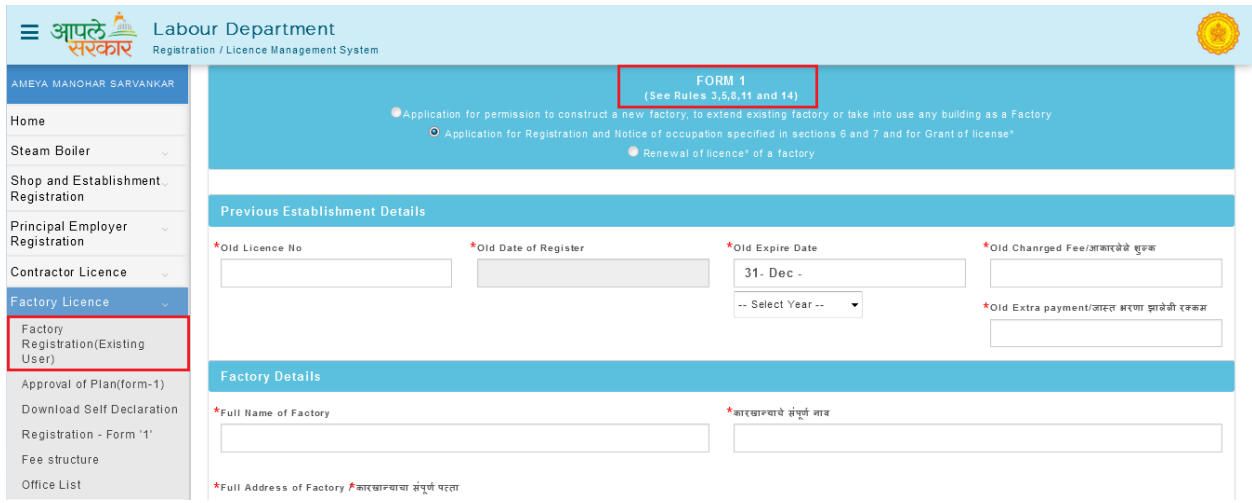

Step 2: Fill **Old License No.**, **Old date of registration**, **old expiry date, Factory name and Address** etc. fill whole form as per given labels and instruction.

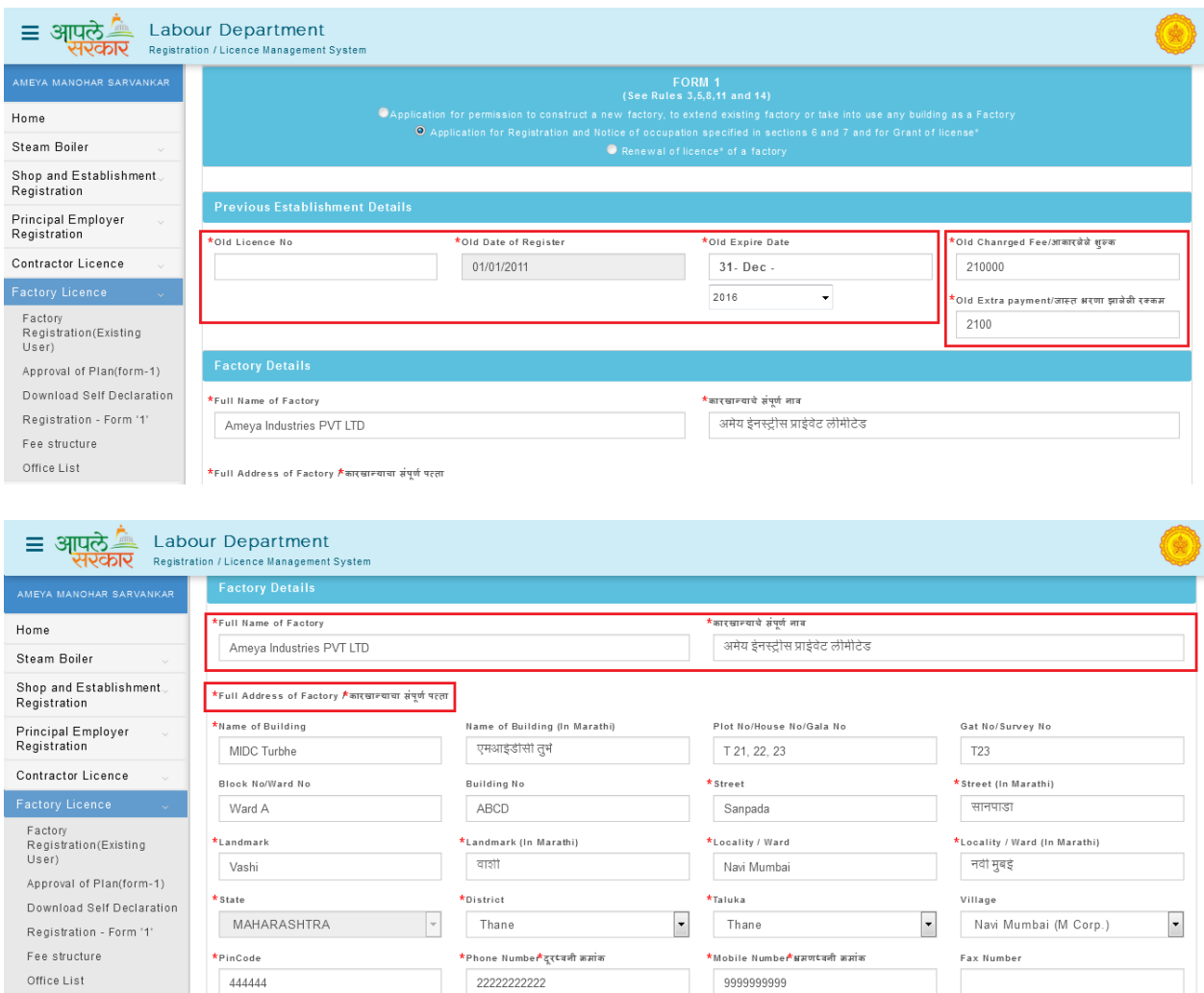

Step 3: After fill application form user can **submit** application, so user will get application save successfully message and application ID of Existing user application form.

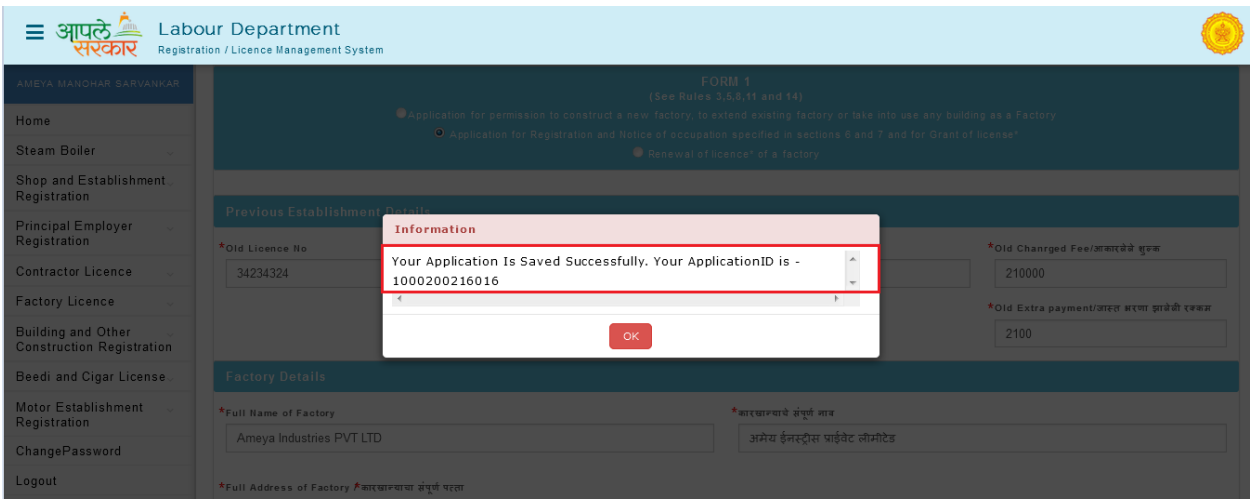

Step 4: After fill exiting user application form user can **Upload Document** for generated application ID.

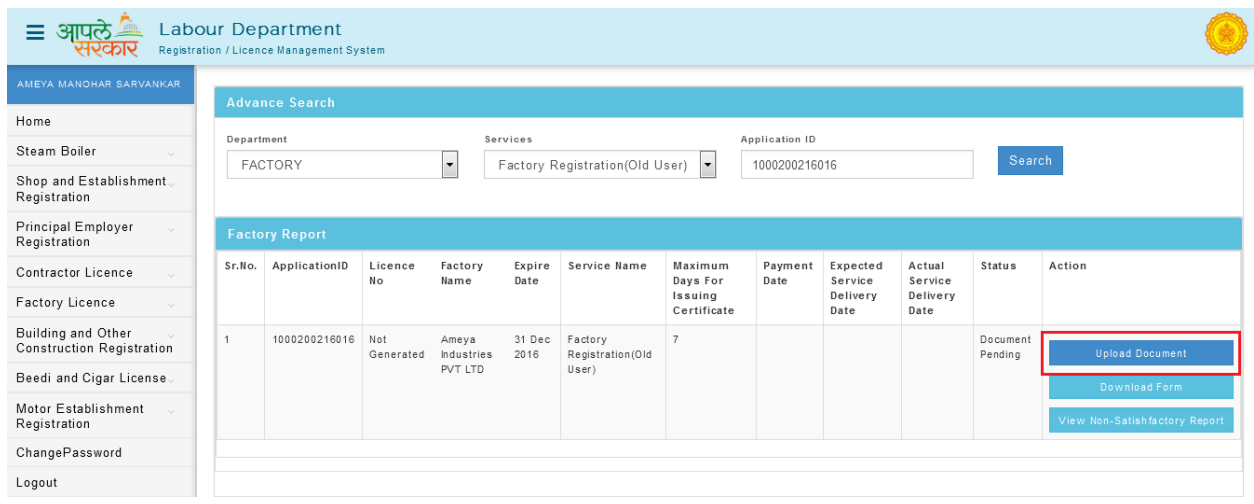

Step 5: Click of **Upload Document** can show types and name of documents which is need to Upload to continue.

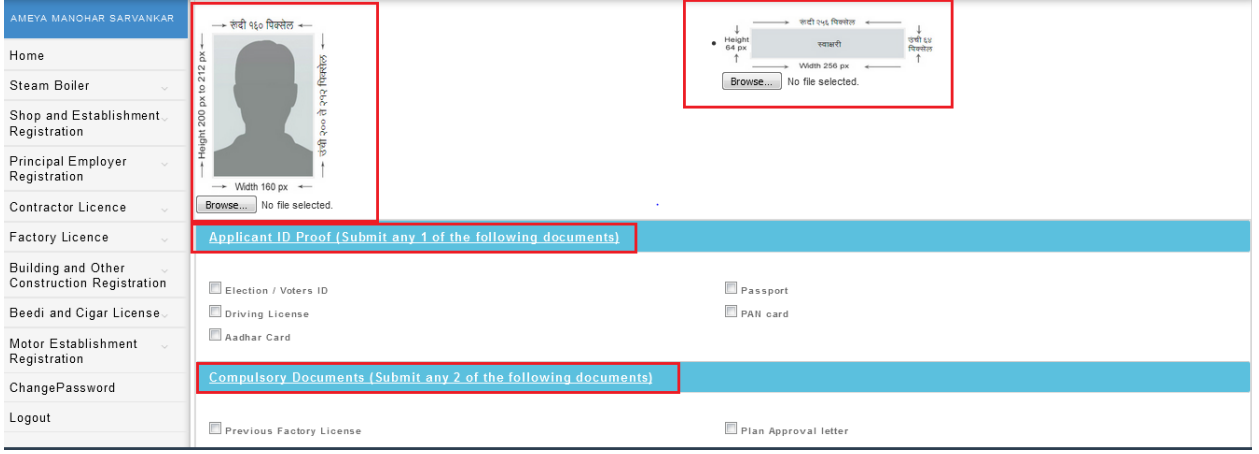

Step 6: After submission of Factory Registration (Existing User) form one new tab will available i.e. Renew Certificate option.

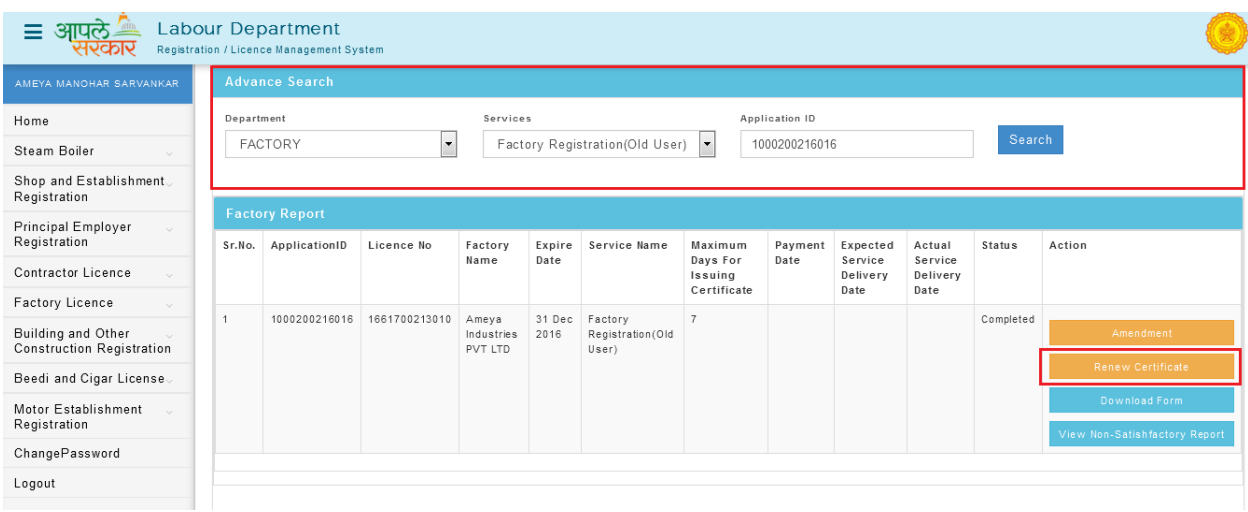

Registration Form "1" (Renew Factory License).

Step 1: Click of **Renew Certificate** can open application form to renew the factory license.

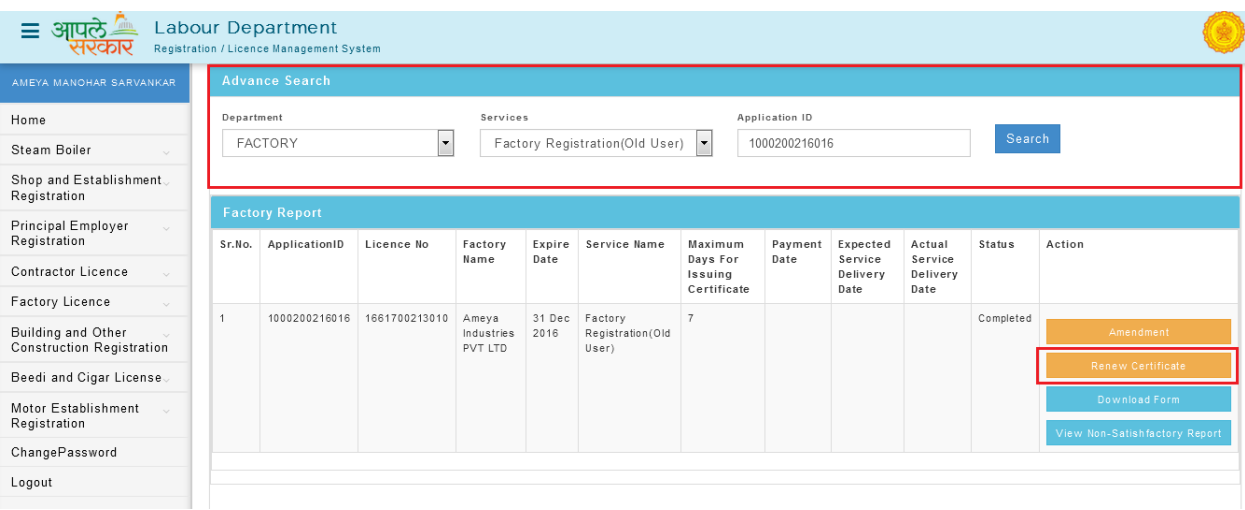

In Application for Renewal of Registration applicant can only change valid up to years. (Max 10 years)

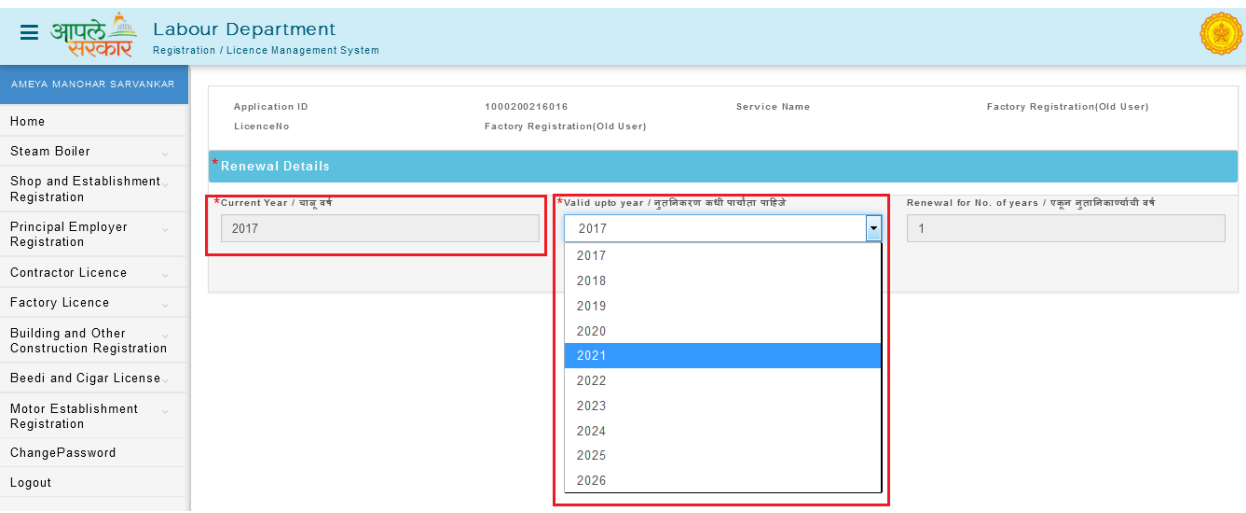

Step 2: After save renew application form user can **Upload Document** for newly generated application ID.

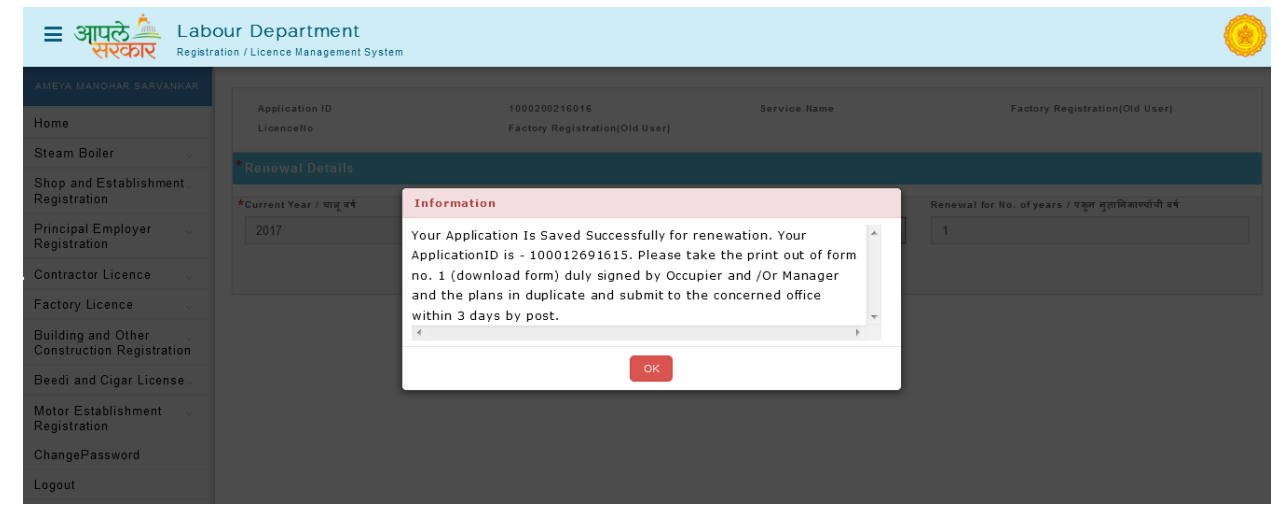

Step 3: Click of Upload Document can show types and name of documents which is need to Upload to continue.

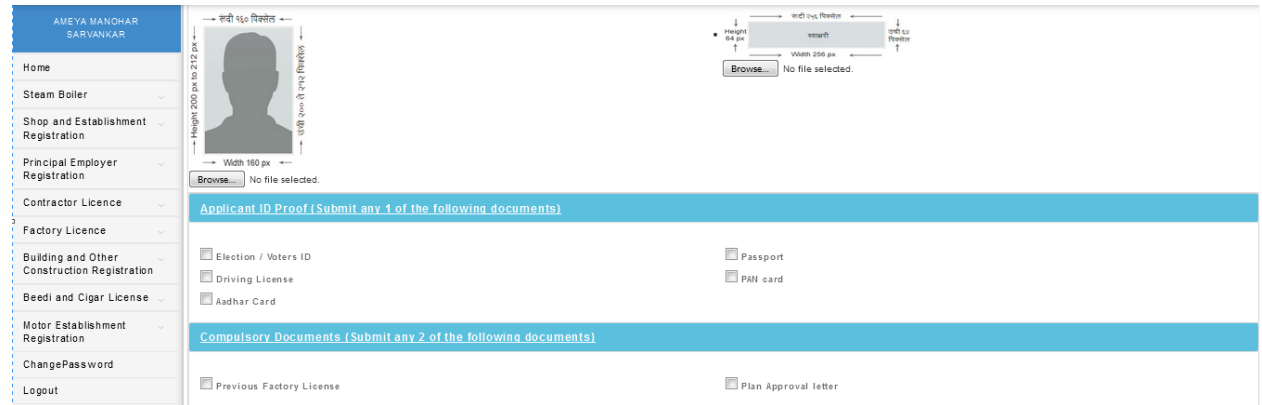

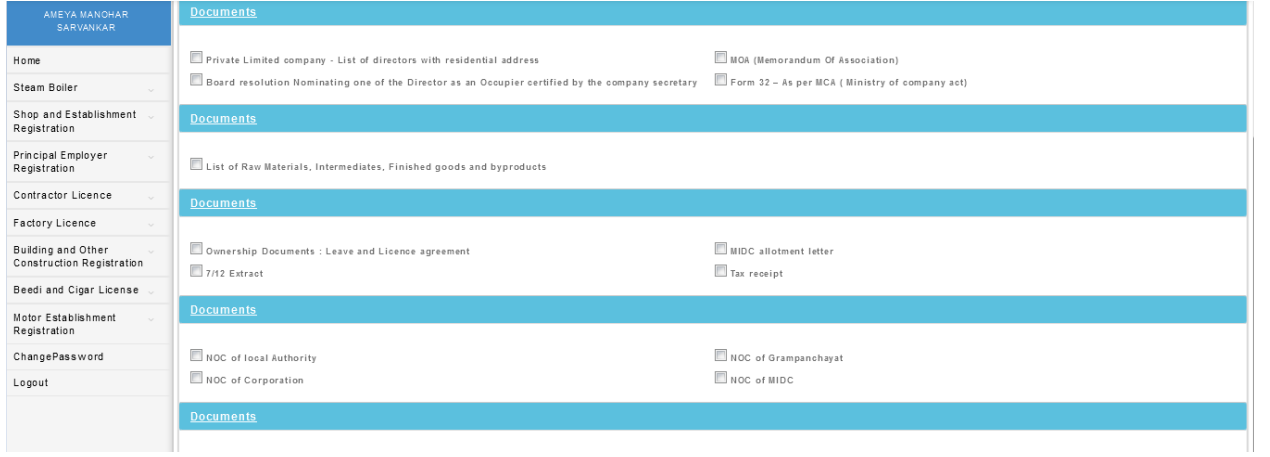

Step 4: Document upload successfully message will showing **Make Payment** option through **Online** or **Bank Challan** which will give you the transaction successful receipt after payment done.

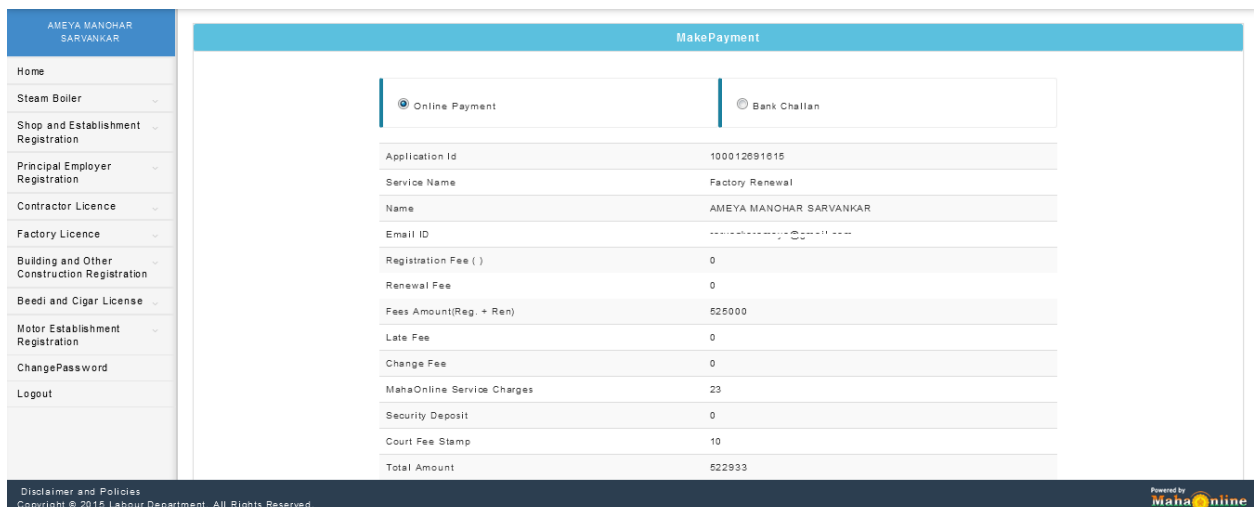

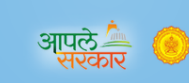

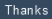

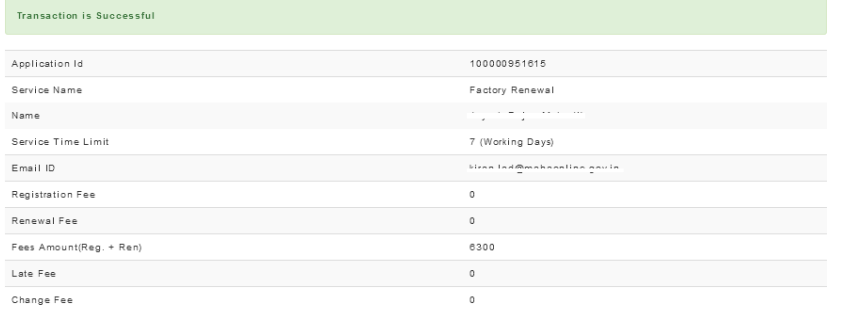

# **THANKS!!!**